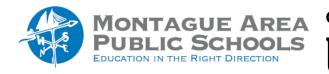

google classroom: Use Assignments Again

## Step 1.

Go to classroom.google.com. Click on the Classwork page.

Step 2.

Click on Create. From the drop-down menu, select "Reuse Post".

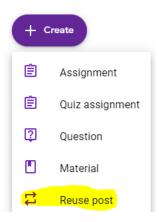

## Step 3.

When prompted for a class, select the class in which the assignment appeared.

## Step 4.

On the next screen, click on the desired Assignment, then click "reuse" in the lower right corner.

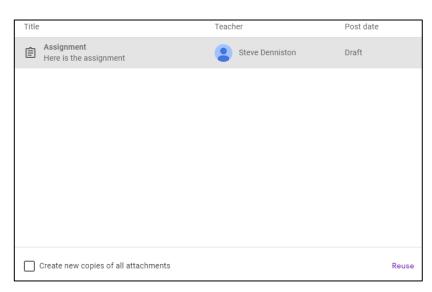

If you wish to create copies of all the attachments from the assignment, check the box in the lower left corner. This option is not recommended as you likely have the original attachment in Google Drive and by not making copies, you eliminate a lot of extra content being transferred. Note also that you can also select classes that have been archived. Also, if you teach several sections of the same class, you can reuse the post one time and assign to multiple sections at once.